# User Guide

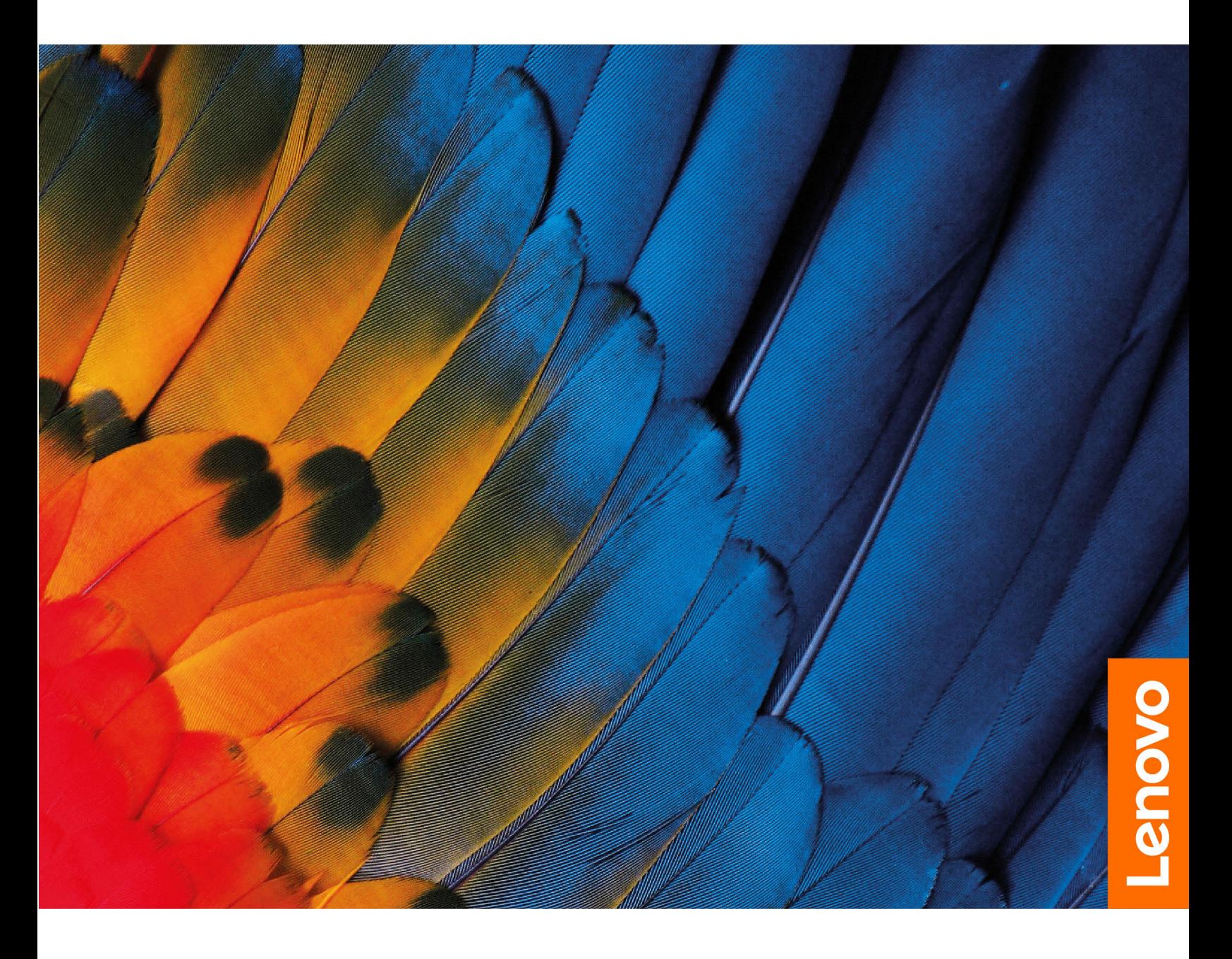

Lenovo Chromebook Duet 5, IdeaPad Duet 5 Chromebook (13″, 6)

#### **Read this first**

Before using this documentation and the product it supports, ensure that you read and understand the following:

- [Generic Safety and Compliance Notices](https://pcsupport.lenovo.com/docs/generic_notices)
- Safety and Warranty Guide
- Setup Guide

#### **First edition (September 2021)**

#### **© Copyright Lenovo 2021.**

LIMITED AND RESTRICTED RIGHTS NOTICE: If data or software is delivered pursuant to a General Services Administration "GSA" contract, use, reproduction, or disclosure is subject to restrictions set forth in Contract No. GS-35F-05925.

## <span id="page-2-0"></span>**About this documentation**

- Illustrations in this documentation might look different from your product.
- Depending on the model, some features and software programs might not be available on your computer.
- Documentation content is subject to change without notice. Lenovo makes constant improvement on the documentation of your computer, including this User Guide. To get the latest documentation, go to https:// [support.lenovo.com.](https://support.lenovo.com)
- This documentation applies to the following product models:

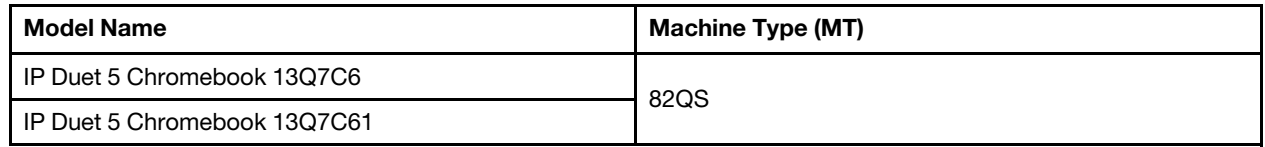

## **Contents**

About this documentation[. . . . . . . . . . . . ii](#page-2-0)

![](_page_4_Picture_296.jpeg)

### **[Chapter 2. Get started with your](#page-16-0)**

![](_page_4_Picture_297.jpeg)

![](_page_4_Picture_298.jpeg)

## <span id="page-6-0"></span>**Chapter 1. Meet your Chromebook**

<span id="page-6-1"></span>**Note:** Your computer might look different from the illustrations in this chapter.

## **Front**

![](_page_6_Picture_3.jpeg)

![](_page_6_Picture_31.jpeg)

## <span id="page-7-0"></span>**Rear**

![](_page_7_Figure_1.jpeg)

![](_page_7_Picture_25.jpeg)

\* for selected models

<span id="page-8-0"></span>![](_page_8_Picture_20.jpeg)

## $\frac{2}{1}$  $\mathbf 1$

![](_page_8_Picture_21.jpeg)

## <span id="page-9-0"></span>**Bottom**

![](_page_9_Figure_1.jpeg)

## <span id="page-10-0"></span>**Left**

#### $\overline{2}$  $\mathbf{1}$  $3\quad 4$  $\mathbf{I}$ ×

![](_page_10_Picture_29.jpeg)

## <span id="page-11-0"></span>**Right**

![](_page_11_Figure_1.jpeg)

![](_page_11_Picture_19.jpeg)

## <span id="page-12-0"></span>**Folio keyboard**

![](_page_12_Picture_1.jpeg)

![](_page_12_Picture_24.jpeg)

## <span id="page-13-0"></span>**Features and specifications**

![](_page_13_Picture_147.jpeg)

**Note:** Specifications might change without notice. Some specifications are model-specific and might not apply to the computer model that you purchased.

### <span id="page-14-0"></span>**Statement on USB transfer rate**

Depending on many factors such as the processing capability of the host and peripheral devices, file attributes, and other factors related to system configuration and operating environments, the actual transfer rate using the various USB connectors on this device will vary and will be slower than the data rate listed below for each corresponding device.

![](_page_14_Picture_133.jpeg)

### <span id="page-14-1"></span>**Operating environment**

#### **Maximum altitude**

3048 m (10 000 ft) (without pressurization)

#### **Temperature**

- Operating : 5 ℃ 35 ℃ (41 ℉ 95 ℉)
- Storage: 5 ℃ 43 ℃ (41 ℉ 109 ℉)

**Note:** When charging the battery pack, the environment temperature must be no lower than 10 ℃ (50 ℉).

#### **Relative humidity**

- Operating: 8% 95% at wet-bulb temperature 23 ℃ (73 ℉)
- Storage: 5% 95% at wet-bulb temperature 27 ℃ (81 ℉)

The folio keyboard bottom cover and kickstand cover are fabric. Handle your keyboard and kickstand cover with care so that you can enjoy this product for a long time. If possible, place your computer in a wellventilated and dry area without direct exposure to sunshine. Do not use or store your computer in dusty, dirty areas, or extremely hot or cold areas.

## <span id="page-16-1"></span><span id="page-16-0"></span>**Chapter 2. Get started with your Chromebook**

## **Charge your Chromebook**

The USB-C connector on your Chromebook works as the power connector. Plug in the ac power adapter to charge the built-in battery pack and provide power to the Chromebook.

#### **Connect to ac power**

#### **CAUTION:**

**All plugs must be firmly and securely inserted into receptacles.**

![](_page_16_Figure_6.jpeg)

- 1. Connect the power cord to the ac power adapter.
- 2. Plug the power cord into the USB-C connector of the Chromebook.
- 3. Plug the power adapter into an electrical outlet.

#### **AC power status indicator behavior**

The ac power status indicator is next to the USB-C connector. The following table shows the indicator behaviors and the indicated power and battery status.

![](_page_16_Picture_121.jpeg)

## <span id="page-16-2"></span>**Connect to Wi-Fi**

To connect your Chromebook to Wi-Fi:

1. Click your account picture.

- 2. Click the network icon and turn on the wireless feature.
- <span id="page-17-0"></span>3. Select an available network to connect. Provide required information if needed.

## **Combination of computer and folio keyboard**

Align the connector of the keyboard with the computer and then attach the computer in the direction shown by the arrow.

![](_page_17_Picture_4.jpeg)

## <span id="page-17-1"></span>**Use the kickstand**

Your computer has a stand cover that is built in with a kickstand. Pivot the kickstand from the pits on both sides of the computer to open position as shown.

![](_page_17_Picture_7.jpeg)

![](_page_18_Picture_0.jpeg)

With the kickstand open, you can use the computer in the following modes.

- Stand mode without folio keyboard attached
- Stand mode with folio keyboard attached
- Stylus mode

![](_page_18_Picture_5.jpeg)

The kickstand is multi-positional. You can adjust the kickstand to various angles for a comfortable user experience.

**Attention:** The appropriate kickstand angle is 45º–135º. Using the kickstand at an improper angle or under the load may damage the kickstand.

## <span id="page-18-0"></span>**Lenovo USI Pen (for selected models)**

Your computer might come with a Lenovo USI Pen (referred to as the pen in this section). The pen enables you to write and draw in a natural manner.

#### **Notes:**

- The pen is not waterproof. Take care not to drop the pen in water.
- The pen contains pressure sensors. Do not push the tip of the pen for an extended period of time. Do not subject the pen to shock or vibration.

#### **Pen overview**

![](_page_19_Figure_0.jpeg)

![](_page_19_Picture_59.jpeg)

## <span id="page-19-0"></span>**Before first use**

An insulation pad may be included in the Lenovo USI Pen to prevent capacity loss during shipping. The first time you use the pen, check and remove the insulation pad.<sup>[2]</sup>

![](_page_19_Figure_4.jpeg)

#### **CAUTION:**

<span id="page-19-1"></span>**The Lenovo USI Pen uses AAAA battery. Replace with the right battery.**

## **Use the power button**

When you open the computer screen, the Chromebook automatically starts. If it doesn't, press the power button. You also can use the power button to put your Chromebook to sleep or wake your Chromebook.

<span id="page-20-0"></span>The power button is on the left side of the tablet.

## **Connect to Bluetooth devices**

Your Chromebook supports Bluetooth feature. You can connect your Chromebook to a Bluetooth keyboard, mouse, speakers, or other Bluetooth devices.

**Note:** The Bluetooth devices must be within a short distance, usually 10 meters (33 feet), from the Chromebook.

- 1. Click your account picture, and then click the Bluetooth icon.
- 2. Turn on **Bluetooth**.
- <span id="page-20-1"></span>3. Select the device you want to pair and follow the on-screen instructions.

## **Set the power plan**

For ENERGY STAR® compliant computers, the following power plan takes effect when your computers have been idle for a specified duration:

Table 1. Default power plan (when plugged into ac power)

- Turn off the display: After 7.5 minutes
- Put Chromebook to sleep: After 8.5 minutes

To change the power plan settings:

- 1. Click your account picture, and then click the settings icon.
- 2. Click **Settings** ➙ **Device** ➙ **Power**.
- 3. Follow the on-screen instruction to change the settings as you desire.

To wake your Chromebook from sleep mode, press the power button or any key on the keyboard.

## <span id="page-22-1"></span><span id="page-22-0"></span>**Chapter 3. Navigate the screen**

## **Use the multi-touch screen**

**Note:** Some gestures might not be available depending on the app you use.

![](_page_22_Picture_3.jpeg)

**Tap**

Open an app or perform an action on an open app, such as **Copy**, **Save**, and **Delete**, depending on the app.

![](_page_22_Picture_6.jpeg)

#### **Tap and hold**

Open a shortcut menu.

![](_page_22_Figure_9.jpeg)

**Slide**

Scroll through items, such as lists, pages, and photos.

![](_page_22_Picture_156.jpeg)

#### **Drag an item to the location you want**

Move an object.

![](_page_22_Figure_15.jpeg)

#### **Move two fingers closer together**

Zoom out.

![](_page_22_Picture_18.jpeg)

**Move two fingers farther apart**

![](_page_22_Figure_20.jpeg)

![](_page_22_Picture_21.jpeg)

**Swipe up from the bottom**

Show or hide the app shelf.

![](_page_22_Picture_24.jpeg)

**Tap with two fingers**

Open a shortcut menu.

#### **Tips**

- Turn off the computer before cleaning the multi-touch screen.
- Use a dry, soft, and lint-free cloth or a piece of absorbent cotton to remove fingerprints or dust from the multi-touch screen. Do not apply solvents to the cloth.
- The multi-touch screen is a glass panel covered with a plastic film. Do not apply pressure or place any metallic object on the screen, which might damage the touch panel or cause it to malfunction.
- Do not use fingernails, gloved fingers, or inanimate objects for input on the screen.
- <span id="page-22-2"></span>• Regularly calibrate the accuracy of the finger input to avoid a discrepancy.

## **Use the special keys**

Your Chromebook keyboard works just like a conventional keyboard but with a few special keys.

![](_page_23_Picture_126.jpeg)

Your Chromebook also supports the following key combinations:

![](_page_23_Picture_127.jpeg)

\* For selected models

To change the keyboard settings:

- 1. Click your account picture, and then click the settings icon.
- 2. Click **Settings** ➙ **Device** ➙ **Keyboard**.
- <span id="page-23-0"></span>3. Follow the on-screen instruction to change the settings as you desire.

## **Use the touchpad**

You can use the touchpad to perform various touch gestures. The following section introduces some frequently used touch gestures, such as tapping, dragging, and scrolling.

#### **Notes:**

- When using two or more fingers, ensure that you position your fingers slightly apart.
- Some gestures are only available when you are using certain apps.
- If the touchpad surface is stained with oil, turn off the computer first. Then, gently wipe the touchpad surface with a soft and lint-free cloth moistened with lukewarm water or computer cleaner.

![](_page_24_Figure_1.jpeg)

### **Tap**

Tap anywhere on the touchpad with one finger to select or open an item.

#### **Two-finger scroll**

Put two fingers on the touchpad and move them in the vertical or horizontal direction. This action enables you to scroll through the document, Website, or apps.

![](_page_24_Picture_6.jpeg)

#### **Two-finger tap**

Tap anywhere on the touchpad with two fingers to display a shortcut menu.

#### **Swipe three fingers up or down**

Put three fingers on the touchpad and move them up or down to see all your open windows.

To change the settings:

- 1. Click your account picture, and then click the settings icon.
- 2. Click **Settings** ➙ **Device** ➙ **Touchpad**.
- 3. Follow the on-screen instruction to change the settings as you desire.

## <span id="page-26-1"></span><span id="page-26-0"></span>**Chapter 4. Use multimedia**

### **Use the camera**

The built-in camera can be used for video calling or video conferencing. The indicator next to the camera turns on when the camera is activated.

To take photos with the camera:

- 1. Click the Launcher button, and then click **All apps**.
- 2. Click **Camera**.
- <span id="page-26-2"></span>3. Click the camera icon.

## **Use audio**

You can connect headphones or a headset with a 3.5-mm (0.14-inch), 4-pole plug to the audio connector to listen to the sound from your Chromebook.

To play a saved audio or video:

- 1. Click the Launch button, and then select **Files**.
- 2. Double-click a file to open it in the media player.

<span id="page-26-3"></span>To adjust the volume, click the account picture, and then adjust the volume as you prefer.

### **Connect to an external display**

You can use the Chromebook's USB-C connectors to connect a projector or an external display.

1. Use a USB-C to USB-C cable (not supplied) to connect your Chromebook to an external display.

**Note:** If the external display does not support input through USB-C connector, you may need to purchase and use adapters. Lenovo provides various USB-C accessories at [https://www.lenovo.com/](https://www.lenovo.com/accessories) [accessories](https://www.lenovo.com/accessories), to help you expand your computer functionality.

- 2. Connect the external display to an electrical outlet.
- 3. Turn on the external display.

To change display settings:

- 1. Click your account picture, and then click **Settings**.
- 2. In the **Device** section, click **Displays**.
- 3. Follow the on-screen instructions to change the display settings as you desire.

## <span id="page-28-1"></span><span id="page-28-0"></span>**Chapter 5. Lenovo help and support**

## **Frequently asked questions**

![](_page_28_Picture_160.jpeg)

### <span id="page-28-2"></span>**Lenovo support Web site**

Technical support information is available on the Lenovo support Web site at [https://support.lenovo.com.](https://support.lenovo.com)

## <span id="page-29-0"></span>**Call Lenovo customer support center**

If you have tried to correct the problem yourself but still need help, during the warranty period, you can get help and information by telephone through the customer support center.

### <span id="page-29-1"></span>**Before calling customer support**

Ensure that you have downloaded the most current drivers and system updates and recorded information about your computer before you call. When calling for technical assistance, have the following information available.

- Machine type and model
- Serial number of your computer
- Description of the problem
- Exact wording of any error messages
- Hardware and software configuration information

### <span id="page-29-2"></span>**Services supported by Lenovo customer support center**

The following services are available during the warranty period.

- Problem determination Trained personnel are available to assist you with determining if you have a hardware problem and deciding what action is necessary to fix the problem.
- Lenovo hardware repair If the problem is determined to be caused by Lenovo hardware under warranty, trained service personnel are available to provide the applicable level of service.
- Engineering change management Occasionally, there might be changes that are required after a product has been sold. Lenovo or your reseller, if authorized by Lenovo, will make selected Engineering Changes (ECs) that apply to your hardware available.

## <span id="page-29-3"></span>**Services not supported by Lenovo customer support center**

- Replacement or use of parts not manufactured for or by Lenovo or non-warranted parts
- Identification of software problem sources
- Configuration of UEFI BIOS as part of an installation or upgrade
- Changes, modifications, or upgrades to device drivers
- Installation and maintenance of network operating systems (NOS)
- Installation and maintenance of programs

## <span id="page-29-4"></span>**Support phone numbers**

For the Lenovo support phone number for your country or region, go to [https://pcsupport.lenovo.com/](https://pcsupport.lenovo.com/supportphonelist) [supportphonelist.](https://pcsupport.lenovo.com/supportphonelist)

**Note:** Phone numbers are subject to change without notice. If the number for your country or region is not provided, contact your Lenovo reseller or Lenovo marketing representative.

## <span id="page-29-5"></span>**Get help from Google**

After signing in to your Chromebook, start Get Help from the app Launcher. The Get Help app provides comprehensive instructions on using your Chromebook.

In addition, if you are interested in visiting the Chromebook Help Center and Community, go to http:// [google.com/support/chromebook.](http://google.com/support/chromebook)

## <span id="page-32-0"></span>**Appendix A. Important safety information**

## **Non-rechargeable coin-cell battery notice**

![](_page_32_Picture_2.jpeg)

**If the coin-cell battery is incorrectly replaced, there is danger of an explosion. The battery contains a small amount of harmful substance.**

**Do not heat to more than 100 °C (212 °F).**

**The following statement applies to users in the state of California, U.S.A.**

**Products containing manganese dioxide lithium coin-cell batteries may contain perchlorate. Perchlorate Material - special handling may apply, see www.dtsc.ca.gov/hazardouswaste/perchlorate**

## <span id="page-34-0"></span>**Appendix B. Compliance information**

### **Lenovo compliance information Web sites**

The latest electronic compliance and environmental information are available from the Lenovo compliance information Web sites.

- To view compliance information, go to <https://www.lenovo.com/compliance>
- To download environmental declarations, go to<https://www.lenovo.com/ecodeclaration>

### **General recycling information**

Lenovo encourages owners of information technology (IT) equipment to responsibly recycle their equipment when it is no longer needed. Lenovo offers a variety of programs and services to assist equipment owners in recycling their IT products. For information about recycling Lenovo products, go to [https://www.lenovo.com/](https://www.lenovo.com/recycling)  [recycling.](https://www.lenovo.com/recycling)

### **Electromagnetic emissions notices**

### **Federal Communications Commission (FCC) Supplier's Declaration of Conformity**

The following information applies to IP Duet 5 Chromebook 13Q7C6 and IP Duet 5 Chromebook 13Q7C61, machine type: 82QS

This equipment has been tested and found to comply with the limits for a Class B digital device, pursuant to Part 15 of the FCC Rules. These limits are designed to provide reasonable protection against harmful interference in a residential installation. This equipment generates, uses, and can radiate radio frequency energy and, if not installed and used in accordance with the instructions, may cause harmful interference to radio communications. However, there is no guarantee that interference will not occur in a particular installation. If this equipment does cause harmful interference to radio or television reception, which can be determined by turning the equipment off and on, the user is encouraged to try to correct the interference by one or more of the following measures:

- Reorient or relocate the receiving antenna.
- Increase the separation between the equipment and receiver.
- Connect the equipment into an outlet on a circuit different from that to which the receiver is connected.
- Consult an authorized dealer or service representative for help.

Lenovo is not responsible for any radio or television interference caused by using cables and connectors other than those recommended by Lenovo or by unauthorized changes or modifications to this equipment. Unauthorized changes or modifications could void the user's authority to operate the equipment.

This device complies with Part 15 of the FCC Rules. Operation is subject to the following two conditions: (1) this device may not cause harmful interference, and (2) this device must accept any interference received, including interference that may cause undesired operation.

Responsible Party: Lenovo (United States) Incorporated 7001 Development Drive Morrisville, NC 27560

Email: FCC@lenovo.com

# **FC**

## **Location for the FCC ID and IC ID**

If you purchased your computer in the United States or Canada and the computer includes factorypreinstalled wireless modules, a piece of text containing identification strings for these modules (FCC ID and IC ID) is visible on the computer's bottom cover. The text may either be laser etched on the bottom cover or on a physical label affixed to it. To obtain the FCC ID or IC ID for the factory-preinstalled wireless module, check the bottom cover for strings directly after "FCC ID" or "IC ID".

## **Korea radio frequency compliance statement**

무선설비 전파 혼신 **(**사용주파수 **2400**∼**2483.5 , 5725**∼**5825** 무선제품해당**)**

해당 무선설비가 전파혼신 가능성이 있으므로 인명안전과 관련된 서비스는 할 수 없음

#### **SAR** 정보

본 장치는 전파 노출에 대한 가이드라인을 충족합니다.

본 장치는 무선 송수신기 입니다. 본 장치는 국제 가이드라인으로 권장되는 전파 노출에 대한 제한을 초과하지 않도록 설계되었습니다. 장치 액세서리 및 최신 부품을 사용할 경우 SAR 값이 달라질 수 있 습니다. SAR 값은 국가 보고 및 테스트 요구 사항과 네트워크 대역에 따라 다를 수 있습니다. 본 장치 는 사람의 신체에서 10mm 이상의 거리에서 사용할 수 있습니다.

## <span id="page-36-0"></span>**Appendix C. Accessibility, ergonomic, and maintenance information**

## **Accessibility information**

Lenovo is committed to providing users who have hearing, vision, and mobility limitations with greater access to information and technology. This section provides information about the ways these users can get the most out of their computer experience. You also can get the most up-to-date accessibility information from the following Web site:

<https://www.lenovo.com/accessibility>

#### **Industry-standard connectors**

Your computer provides industry-standard connectors that enable you to connect assistive devices.

#### **Documentation in accessible formats**

Lenovo provides electronic documentation in accessible formats, such as properly tagged PDF files or HyperText Markup Language (HTML) files. Lenovo electronic documentation is developed to ensure that visually impaired users can read the documentation through a screen reader. Each image in the documentation also includes adequate alternative text so that visually impaired users can understand the image when they use a screen reader.

## **Ergonomic information**

Good ergonomic practice is important to get the most from your personal computer and to avoid discomfort. Arrange your workplace and the equipment you use to suit your individual needs and the kind of work that you perform. In addition, use healthy work habits to maximize your performance and comfort when using your computer.

Working in the virtual office might mean adapting to frequent changes in your environment. Adapting to the surrounding light sources, active seating, and the placement of your computer hardware, can help you improve your performance and achieve greater comfort.

This example shows someone in a conventional setting. Even when not in such a setting, you can follow many of these tips. Develop good habits, and they will serve you well.

![](_page_36_Picture_12.jpeg)

Figure 1. Illustration of proper seating and computer positioning

**General posture**: Make minor modifications in your working posture to deter the onset of discomfort caused by long periods of working in the same position. Frequent short breaks from your work also help to prevent minor discomfort associated with your working posture.

**Display**: Position the display to maintain a comfortable viewing distance of 510 mm to 760 mm (20 inches to 30 inches). Avoid glare or reflections on the display from overhead lighting or outside sources of light. Keep the display screen clean and set the brightness to levels that enable you to see the screen clearly. Press the brightness control keys to adjust display brightness.

**Head position**: Keep your head and neck in a comfortable and neutral (vertical, or upright) position.

**Chair**: Use a chair that gives you good back support and seat height adjustment. Use chair adjustments to best suit your comfort posture.

**Arm and hand position**: If available, use chair arm rests or an area on your working surface to provide weight support for your arms. Keep your forearms, wrists, and hands in a relaxed and neutral (horizontal) position. Type with a soft touch without pounding the keys.

**Leg position**: Keep your thighs parallel to the floor and your feet flat on the floor or on a footrest.

#### **What if you are traveling?**

It might not be possible to observe the best ergonomic practices when you are using your computer while on the move or in a casual setting. Regardless of the setting, try to observe as many of the tips as possible. Sitting properly and using adequate lighting, for example, helps you maintain desirable levels of comfort and performance. If your work area is not in an office setting, ensure to take special note of employing active sitting and taking work breaks. Many product solutions are available to help you modify and expand your computer to best suit your needs. You can find some of these options at [https://www.lenovo.com/accessories.](https://www.lenovo.com/accessories) Explore your options for docking solutions and external products that provide the adjustability and features that you want.

#### **Questions about vision?**

The visual display screens of notebook computers are designed to meet the highest standards. These visual display screens provide you with clear, crisp images and large, bright displays that are easy to see, yet easy on the eyes. Any concentrated and sustained visual activity can be tiring. If you have questions on eye fatigue or visual discomfort, consult a vision-care specialist for advice.

### **Basic maintenance tips**

- Keep your computer away from magnets, activated cellular phones, electrical appliances, or speakers (more than 13 cm or 5 inches).
- Avoid subjecting your computer to extreme temperatures (below 5 ℃/41 °F or above 35 ℃/95 °F).
- Avoid placing any objects (including paper) between the display and the keyboard or the palm rest.
- Do not turn your computer over when the ac power adapter is plugged in, otherwise, it could break the adapter plug.
- Before moving your computer, be sure to remove any media, turn off attached devices, and disconnect cords and cables.
- When picking up your open notebook computer, hold it by the bottom. Do not pick up or hold your notebook computer by the display.
- Avoid directly exposing your computer and peripherals to the air from an appliance that can produce negative ions. Wherever possible, ground your computer to facilitate safe electrostatic discharge.

## **Cleaning your computer**

It is a good practice to clean your computer periodically to protect the surfaces and ensure trouble-free operation.

#### **Cleaning the computer cover**

Wipe it with a lint-free cloth dampened in mild soap and water. Avoid applying liquids directly to the cover.

#### **Cleaning the keyboard**

Wipe the keys one by one with a lint-free cloth dampened in mild soap and water. If you wipe several keys at a time, the cloth might hook onto an adjacent key and possibly damage it. Avoid spraying cleaner directly onto the keyboard. To remove any crumbs or dust from beneath the keys, you can use a camera blower with a brush or use cool air from a hair dryer.

#### **Cleaning the computer screen**

Scratches, oil, dust, chemicals, and ultraviolet light can affect the performance of your computer screen. Use a dry, soft lint-free cloth to wipe the screen gently. If you see a scratch-like mark on your screen, it might be a stain. Wipe or dust the stain gently with a soft, dry cloth. If the stain remains, moisten a soft, lint-free cloth with water or eyeglass cleaner, but do not apply liquids directly to your computer screen. Ensure that the computer screen is dry before closing it.

## **Open source information**

Your Chromebook may include software made publicly available by Google and other third parties, including software licensed under the General Public License and/or the Lesser General Public License (the "open source software").

You may obtain a copy of the corresponding source code for any such open source software licensed under the General Public License and/or the Lesser General Public License (or any other license requiring us to make a written offer to provide corresponding source code to you) from Lenovo for a period of three years without charge except for the cost of media, shipping, and handling, upon written request to Lenovo. This offer is valid to anyone in receipt of this device. You may send your request in writing to the address below accompanied by a check or money order for \$5 to:

Lenovo Legal Department Attn: Open Source Team / Source Code Requests 8001 Development Dr. Morrisville, NC 27560

As part of your request, please include a "UNAME" and a "CHROME VERSION" of this device available by typing: "Chrome://system" in a Chrome Browser's address bar. Be sure to provide a return address.

The open source software is distributed in hope it will be useful, but WITHOUT ANY WARRANTY; without even the implied warranty of MERCHANTABILITY or FITNESS FOR A PARTICULAR PURPOSE. See for example the GNU General Public License and/or the Lesser General Public License for more information.

To view additional information regarding licenses, acknowledgments and required copyright notices for the open source software used in your device, type: "Chrome://credits" in the Chrome Browser's address bar.

This device may include certain pre-installed application programs or pre-configured links for downloading application programs published by parties other than Lenovo. Such third-party application programs may include open source software made publicly available by the respective publishers of those application programs. You may obtain the corresponding source code for any such open source software directly from the publisher of the applicable application program, to the extent permitted under the relevant open source software license agreement. Additional information is provided by the publisher of each application program within the menu structure of its application program.

## <span id="page-40-0"></span>**Notices and trademarks**

#### **Notices**

Lenovo may not offer the products, services, or features discussed in this document in all countries. Consult your local Lenovo representative for information on the products and services currently available in your area. Any reference to a Lenovo product, program, or service is not intended to state or imply that only that Lenovo product, program, or service may be used. Any functionally equivalent product, program, or service that does not infringe any Lenovo intellectual property right may be used instead. However, it is the user's responsibility to evaluate and verify the operation of any other product, program, or service.

Lenovo may have patents or pending patent programs covering subject matter described in this document. The furnishing of this document does not give you any license to these patents. You can send license inquiries, in writing, to: Lenovo (United States), Inc. 8001 Development Drive Morrisville, NC 27560 U.S.A. Attention: Lenovo Director of Licensing

LENOVO PROVIDES THIS PUBLICATION "AS IS" WITHOUT WARRANTY OF ANY KIND, EITHER EXPRESS OR IMPLIED, INCLUDING, BUT NOT LIMITED TO, THE IMPLIED WARRANTIES OF NON-INFRINGEMENT, MERCHANTABILITY OR FITNESS FOR A PARTICULAR PURPOSE. Some jurisdictions do not allow disclaimer of express or implied warranties in certain transactions, therefore, this statement may not apply to you.

Changes are made periodically to the information herein; these changes will be incorporated in new editions of the publication. To provide better service, Lenovo reserves the right to improve and/or modify the products and software programs described in the manuals included with your computer, and the content of the manual, at any time without additional notice.

The software interface and function and hardware configuration described in the manuals included with your computer might not match exactly the actual configuration of the computer that you purchase. For the configuration of the product, refer to the related contract (if any) or product packing list, or consult the distributor for the product sales. Lenovo may use or distribute any of the information you supply in any way it believes appropriate without incurring any obligation to you.

The products described in this document are not intended for use in implantation or other life support applications where malfunction may result in injury or death to persons. The information contained in this document does not affect or change Lenovo product specifications or warranties. Nothing in this document shall operate as an express or implied license or indemnity under the intellectual property rights of Lenovo or third parties. All information contained in this document was obtained in specific environments and is presented as an illustration. The result obtained in other operating environments may vary.

Lenovo may use or distribute any of the information you supply in any way it believes appropriate without incurring any obligation to you.

Any references in this publication to non-Lenovo Web sites are provided for convenience only and do not in any manner serve as an endorsement of those Web sites. The materials at those Web sites are not part of the materials for this Lenovo product, and use of those Web sites is at your own risk.

Any performance data contained herein was determined in a controlled environment. Therefore, the result obtained in other operating environments may vary significantly. Some measurements may have been made on development-level systems and there is no guarantee that these measurements will be the same on generally available systems. Furthermore, some measurements may have been estimated through extrapolation. Actual results may vary. Users of this document should verify the applicable data for their specific environment.

This document is copyrighted by Lenovo and is not covered by any open source license, including any Linux agreement(s) which may accompany software included with this product. Lenovo may update this document at any time without notice.

For the latest information or any questions or comments, contact or visit the Lenovo Web site:

#### <https://support.lenovo.com>

#### **Trademarks**

LENOVO, the LENOVO logo, and IdeaPad are trademarks of Lenovo. Google, Chrome, Chromebook, Gmail, Google Play, and Android are trademarks or registered trademarks of Google Inc. DisplayPort is a trademark of the Video Electronics Standards Association. USB-C is a trademark of USB Implementers Forum. Wi-Fi is a registered trademark of Wi-Fi Alliance. Other company, products, or service names may be trademarks or service marks of others. © 2021 Lenovo.

![](_page_43_Picture_0.jpeg)